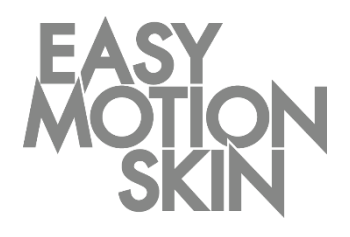

# Descrizione dei programmi Easy Motion Skin® Studio

Versione 3.0 Gennaio 2019 **IT**

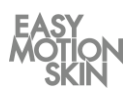

La presente descrizione dei programmi è parte della fornitura dell'Easy Motion Skin® Studio. Le istruzioni per l'uso allegate e tutti i documenti del produttore relativi ai componenti d'acquisto supplementari completano la presente documentazione. Tutta la documentazione è valida esclusivamente in correlazione.

La descrizione dei programmi è destinata all'allenatore.

Questi deve essere in grado di leggere e comprendere le informazioni contenute nella descrizione dei programmi e nei documenti allegati.

La descrizione dei programmi deve essere consultata anche in caso di minimo dubbio. La descrizione dei programmi, come parte integrante della documentazione, viene conservata come documento di prova presso il produttore per almeno 10 anni.

Il produttore non si assume alcuna responsabilità per danni causati a persone, animali, cose o al prodotto stesso, derivanti da un uso improprio, dalla mancata o scarsa osservanza delle norme di sicurezza contenute in questa descrizione dei programmi, da modifiche apportate all'Easy Motion Skin®, o dall'impiego di parti di ricambio non idonee (non originali).

#### **Menzione di riserva - copyright secondo la norma DIN ISO 16016:2007-12 (documentazione tecnica del prodotto - menzioni di riserva per le limitazioni di utilizzo dei documenti e dei prodotti)**

Il copyright della presente documentazione tecnica resta di proprietà dell'azienda EMS GmbH. La presente descrizione dei programmi è destinata all'utente (l'allenatore) e a chi si allena.

La distribuzione e la duplicazione della presente documentazione, l'utilizzo e la comunicazione del suo contenuto sono severamente vietati qualora non espressamente autorizzati. I trasgressori saranno obbligati al risarcimento danni.

Ultimo aggiornamento: Gennaio 2019

#### **EMS GmbH**

Windscheidstr. 21-23 04277 Lipsia GERMANIA www.easymotionskin.com info@easymotionskin.com

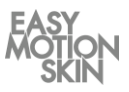

### Indice

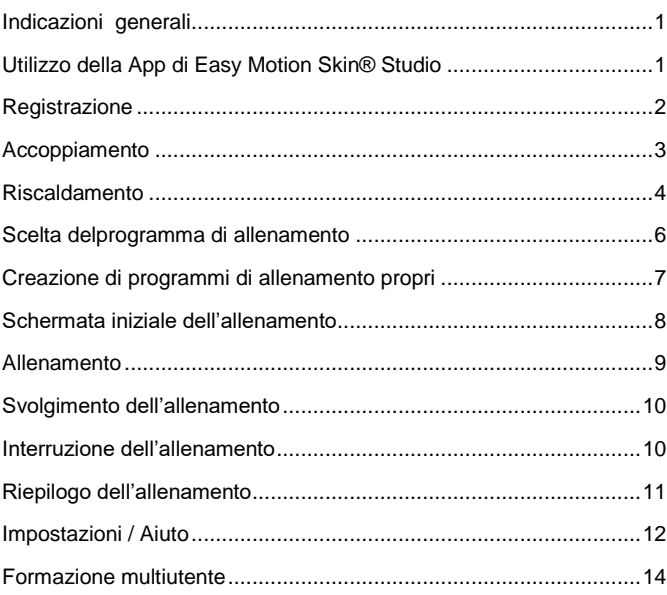

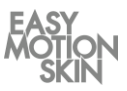

#### Indicazioni generali

Il presupposto per un utilizzo efficace e sicuro è un approccio consapevole all'Easy Motion Skin® Studio. Il requisito per un funzionamento sicuro dell'Easy Motion Skin® Studio sono le istruzioni da parte del produttore.

La presente descrizione dei programmi descrive l'utilizzo della App di Easy Motion Skin® Studio.

Toccando l'icona corrispondente si avvia la App di Easy Motion Skin® Studio. Questa si trova sulla schermata iniziale dell'iPad.

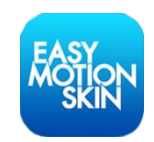

Qui viene visualizzata la finestra di login della App.

# **A** PERICOLO

#### **Pericolo di vita da controindicazioni**

Le controindicazioni possono causare lesioni e anche la morte.

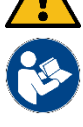

#### Prima di ogni singolo allenamento è strettamente necessario controllare gli avvisi di sicurezza e le controindicazioni (istruzioni per l'uso).

• Non utilizzare l'Easy Motion Skin® Studio in caso di dubbi sulla presenza di qualche controindicazione.

# *AVVISO*

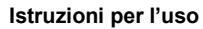

Ulteriori informazioni, soprattutto circa un approccio sicuro all'Easy Motion Skin® Studio sono disponibili nelle istruzioni per l'uso separate.

Utilizzo della App di Easy Motion Skin<sup>®</sup> Studio

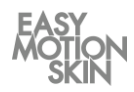

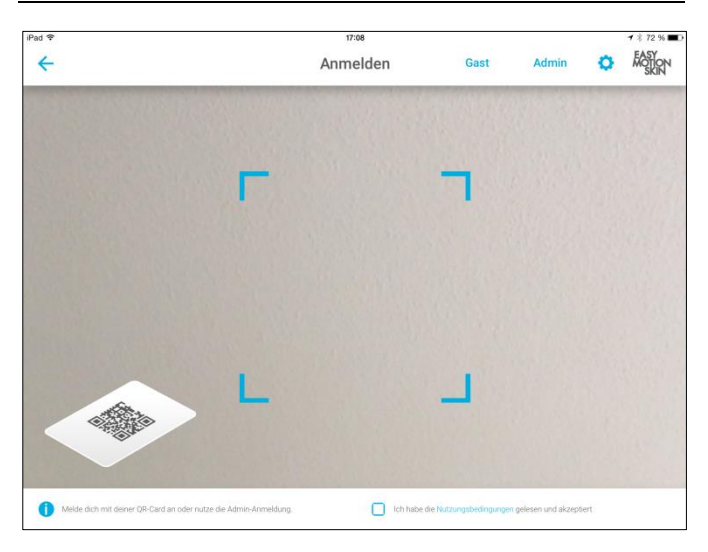

**Registrazione** 

Dopo aver letto e accettato le "condizioni di utilizzo", le confermi toccando il tasto.

Al primo utilizzo del sistema, effettui il login come Admin, con una connessione online attiva, inserendo il Suo nome utente e la password.

In caso di un successivo uso del sistema, effettui il login come Admin se desidera modificare le impostazioni della App o eseguire il programma Trainings-Custom.

Coloro che si allenano e hanno un account possono essere connessi tenendo ferma la telecamera frontale dell'iPad sul codice QR dell'utente fino a che questo non viene riconosciuto dall'iPad.

Chi si allena ma non ha ancora un account personale può essere collegato come ospite. Per gli ospiti non avviene il salvataggio dei dati di allenamento personali.

In seguito viene visualizzata la "finestra di accoppiamento" della App.

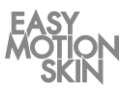

Si trova ora sulla "finestra di accoppiamento" della App, dove il Powerbox viene accoppiato all'iPad. Per il collegamento il Powerbox deve essere acceso. Accoppiamento

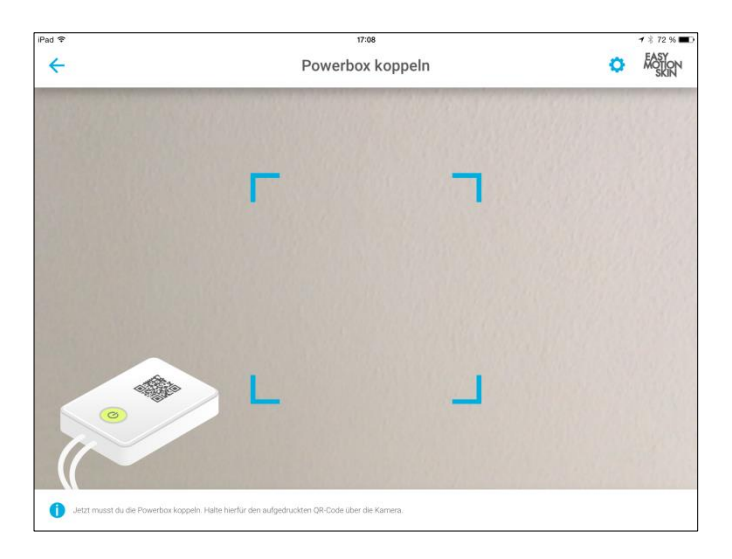

Tenga il codice QR che si trova sul Powerbox davanti alla telecamera frontale dell'iPad fino a che questo non viene riconosciuto dalla App.

La App identifica il Suo Powerbox automaticamente entro pochi secondi e passa alla schermata successiva.

Qualora il Suo Powerbox non venga riconosciuto automaticamente significa che il codice QR del Powebox non si trova in posizione adeguata davanti alla telecamera e che questa deve quindi essere corretta. Il codice QR deve trovarsi in posizione centrale e dritta davanti alla telecamera frontale.

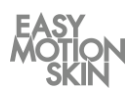

Ogni allenamento dovrebbe essere preceduto da una adeguata fase di riscaldamento per prevenire il rischio di strappi o stiramenti muscolari. Oltre a ridurre la probabilità di disturbi muscolari, il riscaldamento serve anche a migliorare il contatto della pelle di chi si allena con gli elettrodi della MotionSkin. Quando si inizia a notare una leggera sudorazione significa che il riscaldamento è ideale.

#### Riscaldamento

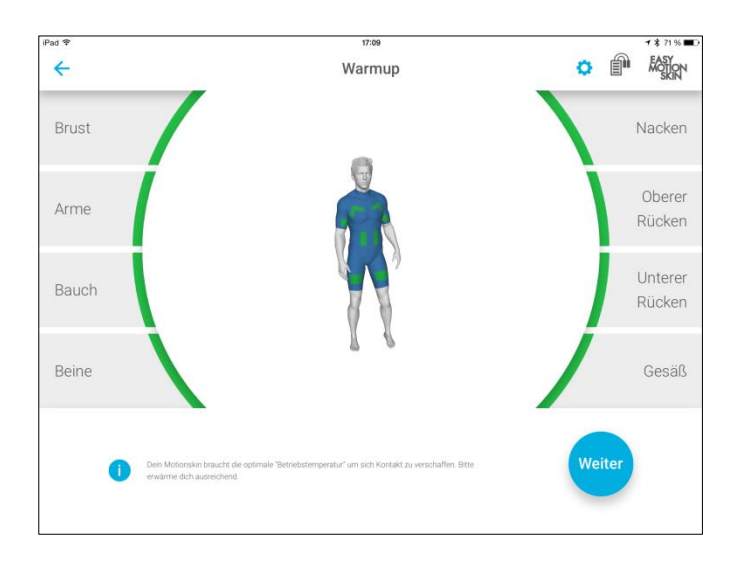

Inizi ora il riscaldamento con gli esercizi appropriati. Sull'allenatore virtuale vedrà una rappresentazione grafica di tutti gli elettrodi della MotionSkin. Durante la fase di riscaldamento gli elettrodi vengono misurati in maniera attiva. Dall'indicazione si comprende se gli elettrodi della MotionSkin sono pronti per l'allenamento.

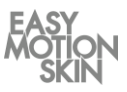

Sono possibili le seguenti indicazioni:

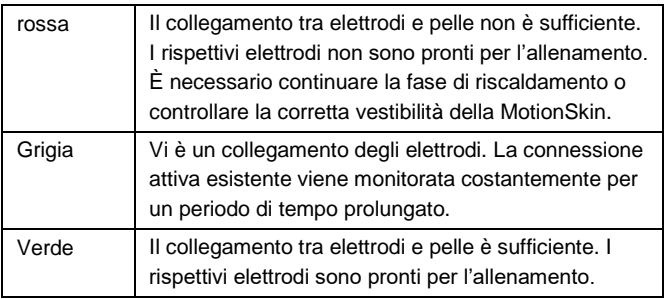

Prosegua la fase di riscaldamento fino a raggiungere un livello sufficiente di riscaldamento e finché tutti gli elettrodi si illuminano di verde.

Assumendo le diverse posizioni durante l'allenamento, verifichi che tutti gli elettrodi della MotionSkin mantengano un contatto sufficiente. Regoli la vestibilità della MotionSkin e la giusta aderenza degli elettrodi utilizzando eventualmente le cinghie di fissaggio supplementari.

Per iniziare l'allenamento prema il tasto "continua" nell'angolo in basso a destra della schermata.

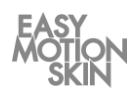

In questa schermata avrà la possibilità di scegliere tra i diversi programmi di allenamento.

Scelta delprogramma di allenamento

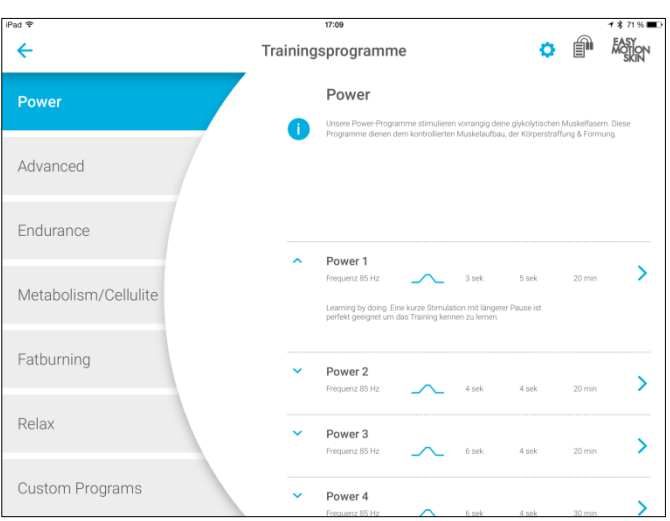

Sul lato sinistro della schermata scelga innanzitutto il gruppo di programmi desiderato. Sulla zona in alto a destra della schermata riceve le informazioni relative al gruppo di programmi attualmente selezionato.

Sulla zona in basso a destra può selezionare il livello di programma desiderato. Il livello è specificato da onda sfigmica, frequenza, durata, tempo di stimolazione e tempo di recupero. Cliccando sulla freccia a sinistra di ogni livello, può ottenere maggiori informazioni sul livello del programma.

Le specifiche dei programmi di allenamento si trovano nelle tabelle di riepilogo da pagina 14.

Inizi l'allenamento cliccando sul livello di programma desiderato.

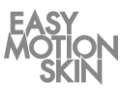

Nel gruppo di programmi "Custom Programs" ha la possibilità di selezionare, creare, salvare e cancellare i propri programmi di allenamento.

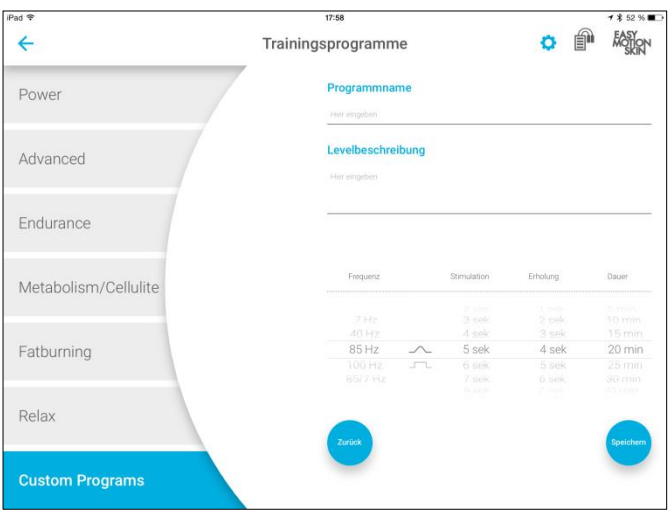

Per creare, salvare e cancellare programmi di allenamento propri deve aver effettuato il login come Admin.

Creazione di un programma Custom: stabilisca il nome e la descrizione del livello per il programma di allenamento da creare. Successivamente specifichi onda sfigmica, frequenza, durata, tempo di stimolazione e tempo di recupero e salvi il nuovo programma di allenamento. Salvi il nuovo programma di allenamento.

Cancellazione di un programma Custom: cliccando sulla freccia a sinistra di ogni programma Custom, può ottenere maggiori informazioni. Cliccando su "Cancella" può cancellare il programma di allenamento.

Creazione di programmi di allenamento propri

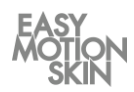

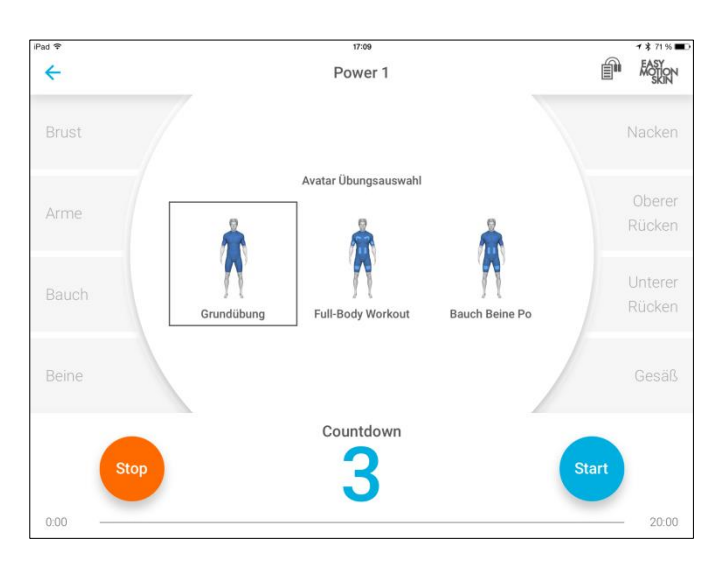

Ora si trova sulla schermata iniziale dell'allenamento.

**Schermata** iniziale dell'allenamento

Nella parte superiore, selezioni quale esercizio l'allenatore virtuale (Avatar) deve visualizzare durante l'allenamento.

Potenziamento automatico: la funzione può essere attivata nelle impostazioni e presuppone un allenamento già completato dalla persona collegata che si sta allenando nello stesso livello del programma. Se ci si allena più volte allo stesso livello di programma, l'intensità all'inizio dell'allenamento aumenta gradualmente del 60% rispetto all'allenamento precedente. Azionando manualmente un tasto durante l'aumento automatico la suddetta modalità viene interrotta.

Può iniziare il conto alla rovescia per l'allenamento cliccando su "Avvio".

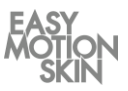

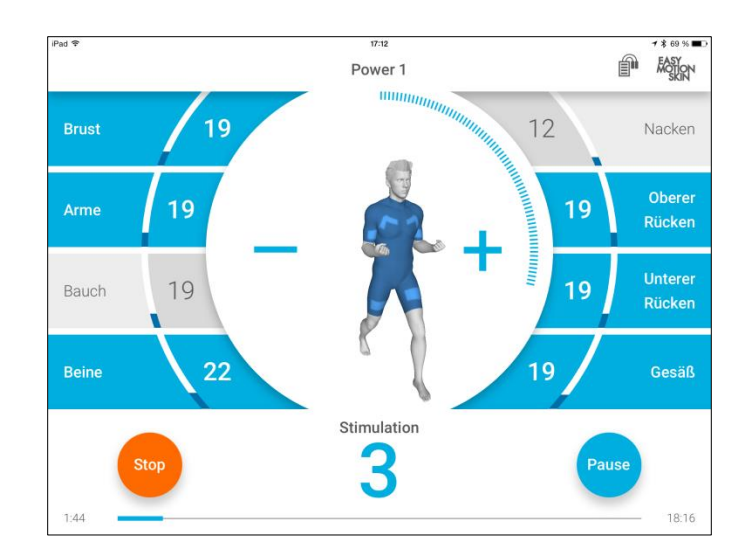

Da questa schermata può gestire l'allenamento.

#### Allenamento

Sul lato destro e sinistro della schermata si trovano i tasti per la selezione dei diversi elettrodi della Motion Skin. Questi possono essere selezionati e deselezionati singolarmente. Con un doppio clic sul tasto di selezione degli elettrodi, tutti gli elettrodi vengono selezionati o deselezionati contemporaneamente.

Se viene selezionato un elettrodo, questo viene indicato da un segnale blu del tasto di selezione corrispondente. Inoltre gli elettrodi selezionati vengono rappresentati sull'allenatore virtuale.

Se si verifica una perdita di contatto tra gli elettrodi e la pelle, questo viene indicato da un tasto di selezione rosso e sull'allenatore virtuale. Inoltre, in caso di perdita di contatto, l'intensità di stimolazione del canale degli elettrodi corrispondente viene automaticamente ridotta in base alle impostazioni dei programmi (si veda a pagina 12).

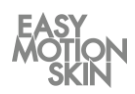

In basso alla schermata si trova il tasto di controllo per sospendere e arrestare l'allenamento.

Al centro dello schermo, tramite il tasto  $\bigstar$ , è possibile aumentare l'intensità di stimolazione di tutti gli elettrodi selezionati, con il tasto − invece l'intensità di stimolazione di tutti gli elettrodi selezionati diminuisce.

Regolatore di intensità: se vengono selezionati tutti i canali degli elettrodi, i tasti + e - fungono da regolatori di intensità. In questo modo è possibile regolare l'intensità di tutti gli elettrodi mentre il rapporto percentuale reciproco delle intensità rimane invariato.

Al termine del conto alla rovescia indicato ha inizio l'allenamento. Nella maggior parte dei programmi di allenamento le fasi di stimolazione e di riposo si alternano ciclicamente. La fase di stimolazione viene segnalata da un cerchio che si forma attorno al trainer virtuale, aumentando sempre di più, mentre la fase di riposo da un cerchio attorno al trainer virtuale che pian piano diminuisce.

Selezioni gli elettrodi da stimolare e imposti l'intensità di stimolazione desiderata mediante o −. L'intensità impostata viene visualizzata nel rispettivo campo di selezione in percentuale e mediante la barra crescente.

In fondo alla schermata viene visualizzata la durata attuale dell'allenamento e il tempo residuo del programma di allenamento selezionato.

Al termine dell'allenamento tutti i valori di stimolazione vengono automaticamente azzerati e viene visualizzato un riepilogo dell'allenamento svolto (si veda a pagina 11).

Può mettere in pausa il programma di allenamento in qualsiasi momento con il tasto "Pausa" o interromperlo premendo il tasto "Stop".

Può chiudere l'App in qualsiasi momento premendo il tasto HOME

Se l'allenamento è stato messo in pausa, può essere ripreso in qualsiasi momento toccando nuovamente il tasto "Start". Se l'allenamento è stato interrotto mediante il tasto "STOP" non può più essere ripreso e la schermata visualizza automaticamente il riepilogo dell'allenamento (si veda a pagina 11).

dell'iPad o il pulsante di spegnimento.

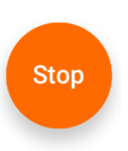

Interruzione dell'allenamento

**Svolgimento** dell'allenamento

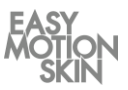

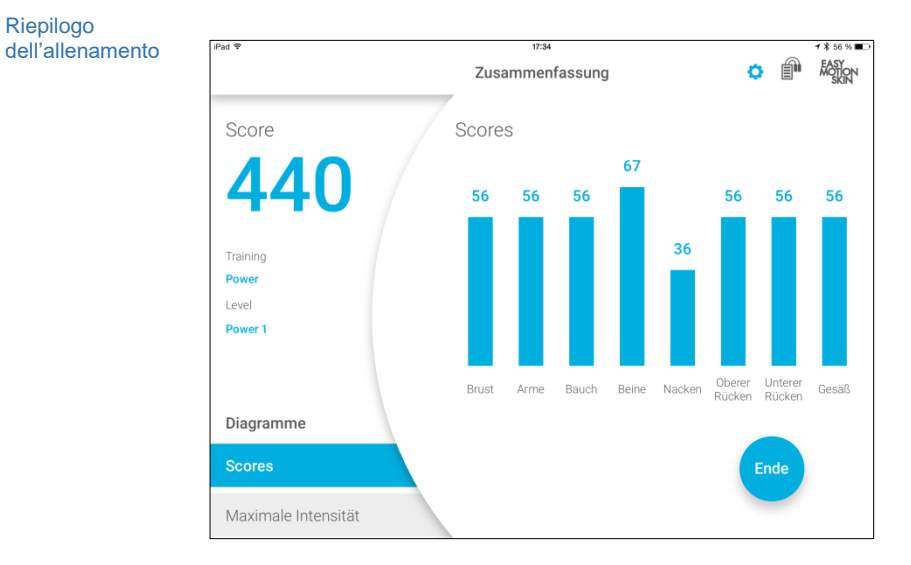

Su questa schermata vedrà un riepilogo dell'allenamento svolto.

Riepilogo

Qui viene visualizzato il punteggio ottenuto al termine dell'allenamento e l'intensità massima dei singoli canali degli elettrodi.

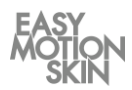

Mediante il tasto  $(\uparrow\!\!\!\!\downarrow)$ , sul margine in alto a destra della schermata, può visualizzare le Impostazioni/Aiuto.

Impostazioni / Aiuto

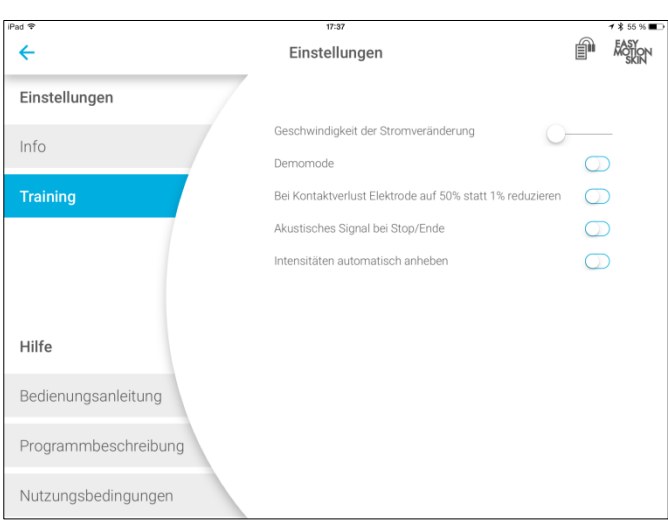

Nelle Impostazioni/ Aiuto è possibile visualizzare le informazioni e i documenti generali dell'Easy Motion Skin® Studio o apportare modifiche alle impostazioni dell'allenamento. Per far ciò selezioni il sottomenu corrispondente a sinistra dello schermo.

Premendo il tasto "←", sul margine superiore dello schermo, si uscirà dal menu delle Impostazioni /Aiuto.

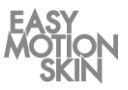

#### **Info**

Qui potrà ottenere le informazioni sulle versioni dei software installate e le informazioni generali sul Suo Powerbox.

## **Allenamento**

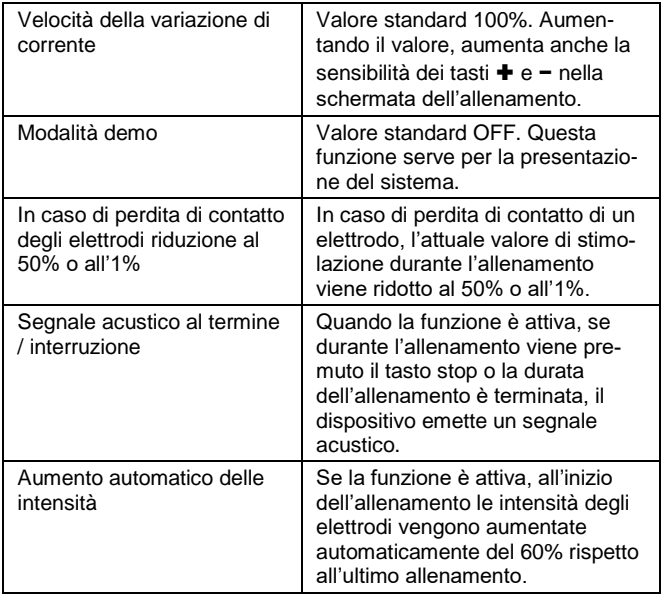

#### **Aiuto**

Qui è possibile visualizzare tutti i documenti dell'Easy Motion Skin®.

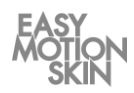

Con la formazione multiutente è possibile svolgere contemporaneamente una formazione per più tirocinanti.

#### Formazione multiutente

Nella schermata di riscaldamento, è possibile utilizzare il pulsante "Registra più utenti" per registrare più tirocinanti per il training parallelo. I colori verde, giallo, giallo, marrone e viola sono sempre assegnati ai singoli allievi nello stesso ordine.

Se non si desidera registrare altri utenti, premere "Avanti".

Una volta selezionato un programma di formazione, è possibile avviare la formazione. Le intensità per ogni singolo utente possono essere controllate.

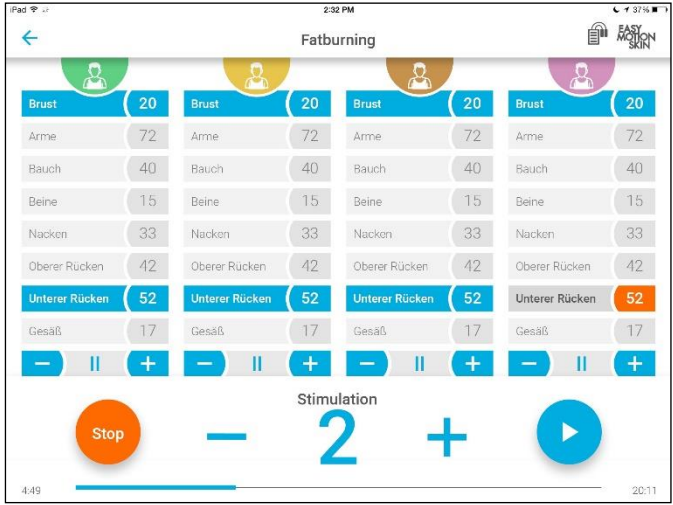

L'indicatore della batteria mostra il Powerbox con il livello di carica più basso. Il simbolo viene visualizzato nel colore del Powerbox corrispondente.

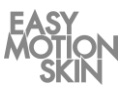

Il riepilogo del corso viene visualizzato dopo che il corso è stato completato. Per selezionare un tirocinante, premere il pulsante del colore appropriato.

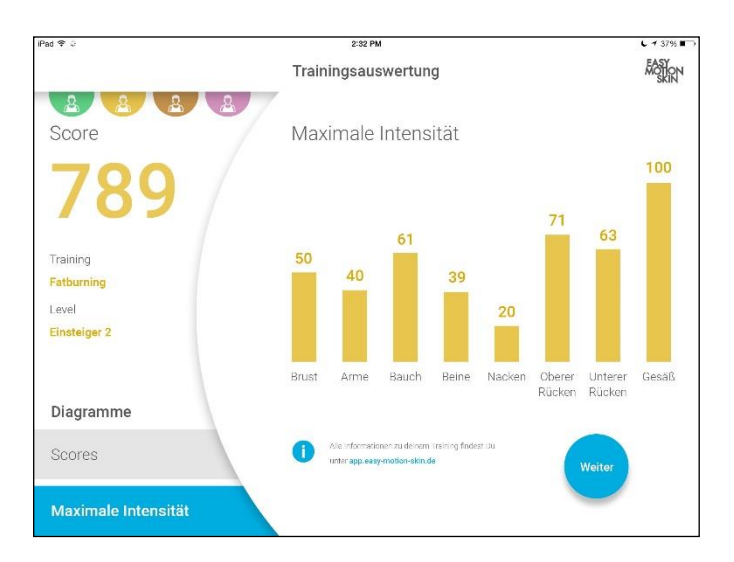

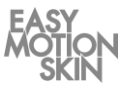

# **Programma di allenamento "Power"**

I nostri programmi Power stimolano principalmente le fibre muscolari glicolitiche. Questi programmi incentivano il potenziamento muscolare controllato, la tonificazione e il modellamento del corpo.

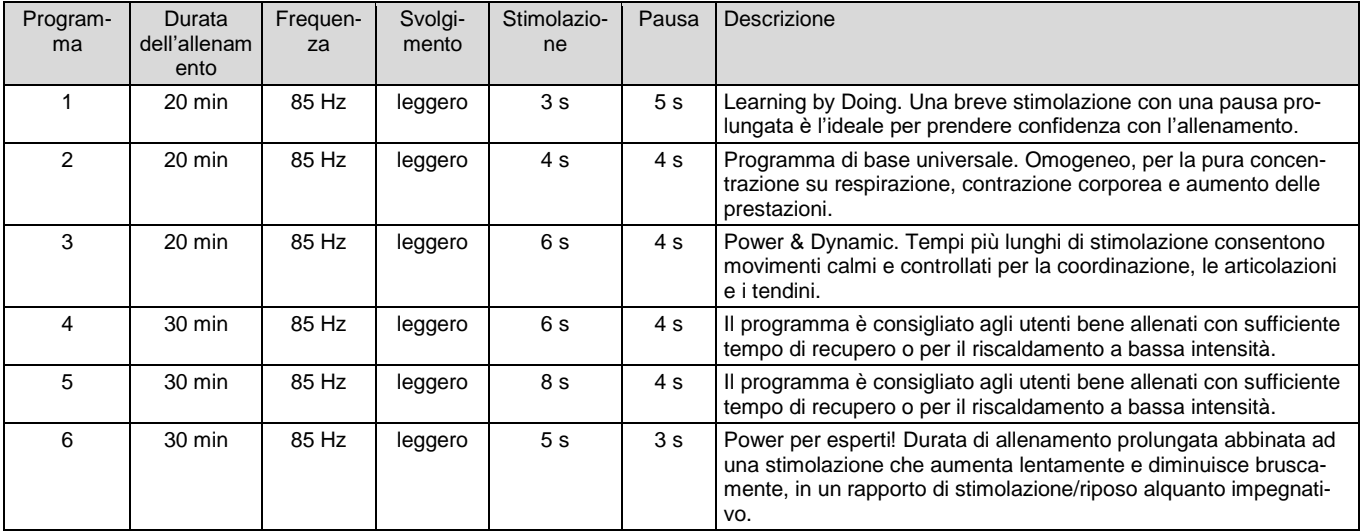

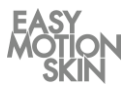

# **Programma di allenamento "Advanced"**

Con i programmi Advanced, per gli utenti di livello avanzato, vengono stimolate in particolare le fibre muscolari glicolitiche che lavorano rapidamente (di tipo II), fondamentali per il potenziamento e il modellamento corporeo. Nei programmi Advanced la frequenza cardiaca aumenta e di conseguenza aumenta anche l'allenamento di forza veloce.

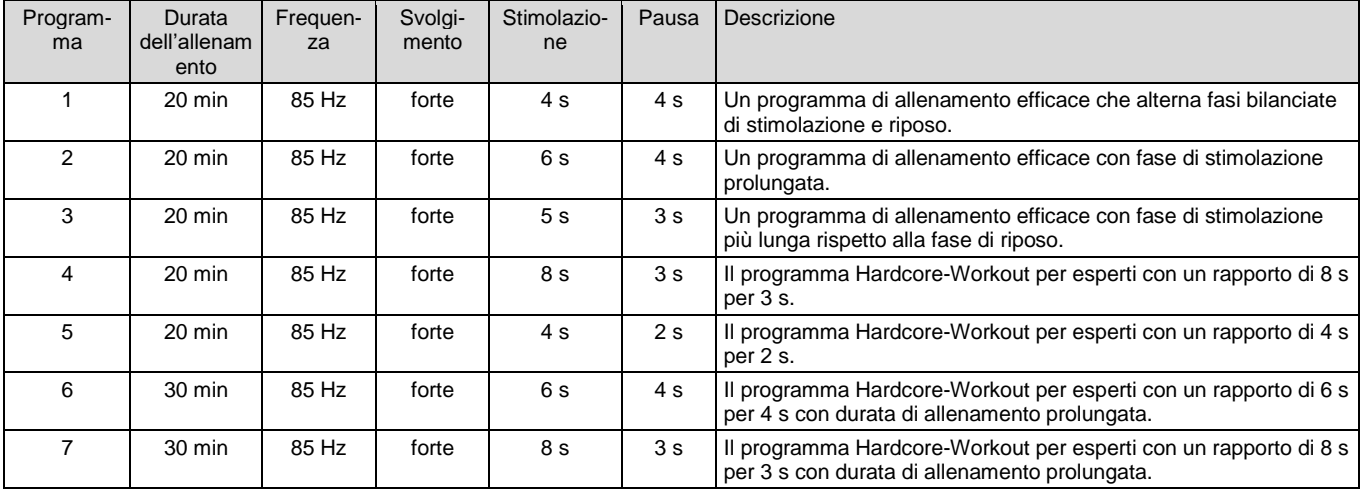

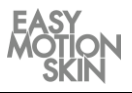

# **Programma di allenamento "Endurance"**

Con una bassa frequenza di 40 Hz vengono sopratutto stimolate le fibre muscolari che lavorano lentamente in modalità aerobica (di tipo I). Queste fibre muscolari svolgono un ruolo di rilievo nella funzione di tenuta e sostegno della muscolatura sul sistema scheletrico e sono fondamentali nell'aumento delle prestazioni di resistenza. I programmi Endurance sono suddivisi in diversi livelli di difficoltà e per questo adatti sia ai principianti che agli sportivi professionisti.

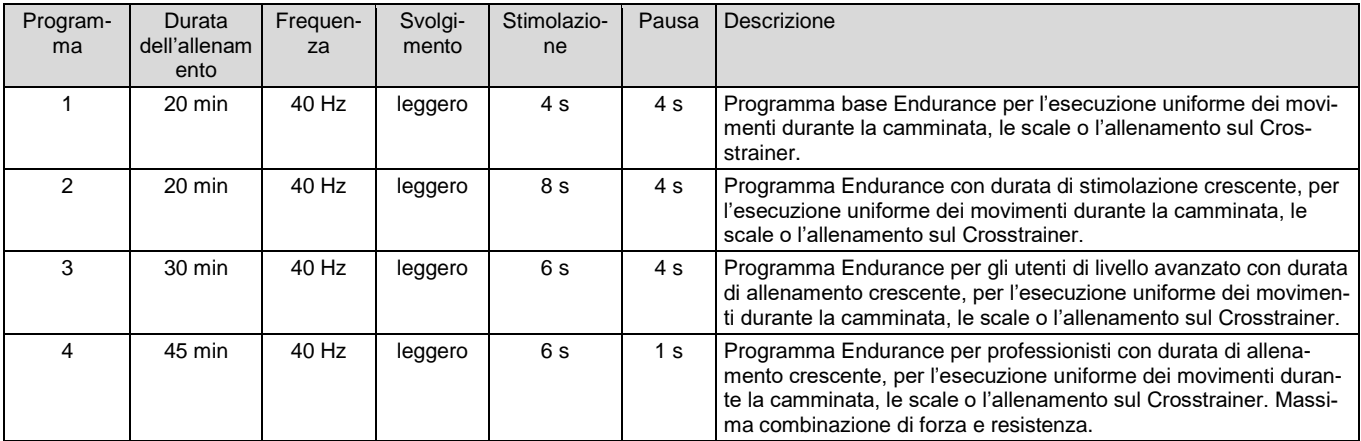

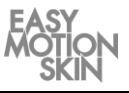

#### **Programma di allenamento "Metabolismo/Cellulite"**

I programmi Metabolismo/Cellulite, grazie al loro flusso di corrente bipolare a bassa frequenza, stimolano la circolazione sanguigna e la riduzione del grasso sottocutaneo. Si verifica quindi un aumento del flusso sanguigno e un aumento del consumo di grassi nel tessuto sottocutaneo. I programmi sono particolarmente adatti al trattamento degli strati adiposi e della cellulite. Questi programmi sono applicabili in maniera statica e possono essere implementati ulteriormente dall'esecuzione di movimenti uniformi.

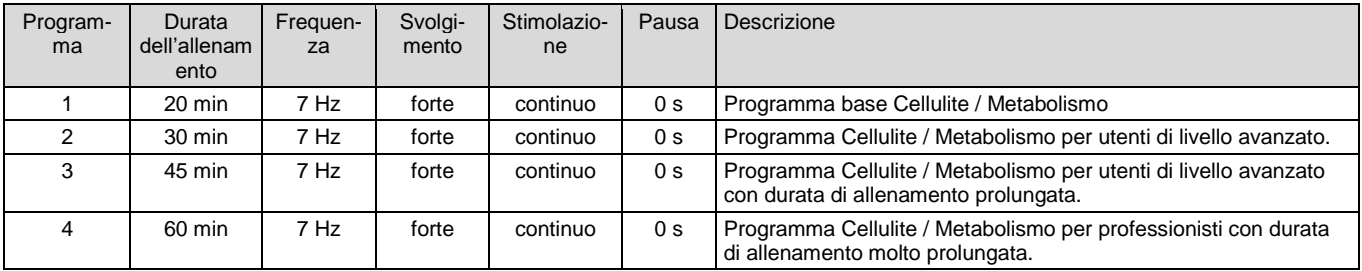

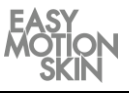

# **Programma di allenamento "Fatburning"**

Il programma di allenamento Fatburning combina gli effetti di una potente stimolazione della muscolatura con quelli della stimolazione della circolazione sanguigna / consumo di grassi nei tessuti sottocutanei (vedi anche Cellulite). Mediante la "centrale elettrica" dei muscoli aumenta quindi il consumo energetico di tutto l'organismo e la riduzione locale del grasso sottocutaneo.

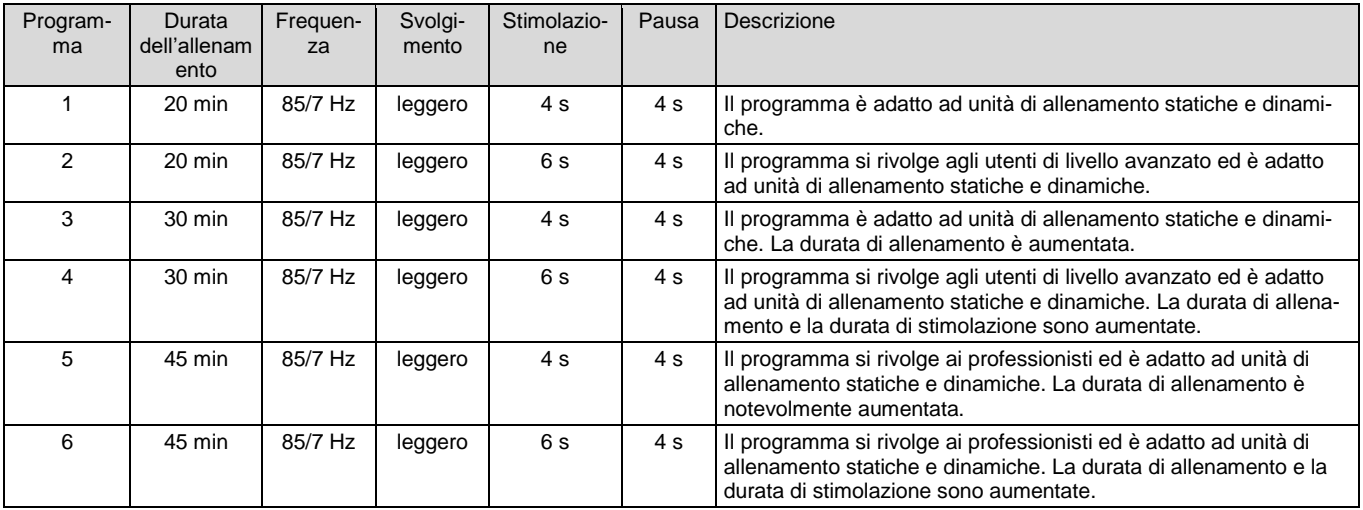

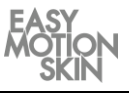

#### **Programma di allenamento "Relax"**

Il programma Body Relax, grazie ad una stimolazione bipolare ad alta frequenza con larghezze di impulso estremamente brevi, raggiunge una contrazione tetanica incompleta di tutti i tipi di fibre muscolari. Ciò corrisponde alla cosiddetta fase di "defaticamento" o "cooling-down" dopo un grande sforzo fisico. Le fibre muscolari continuano a rimanere attive ad un livello basso, consumano energia ma non producono più acido lattico, la circolazione sanguigna viene mantenuta ad un livello alto per favorire l'eliminazione dei metaboliti e dell'acido lattico.

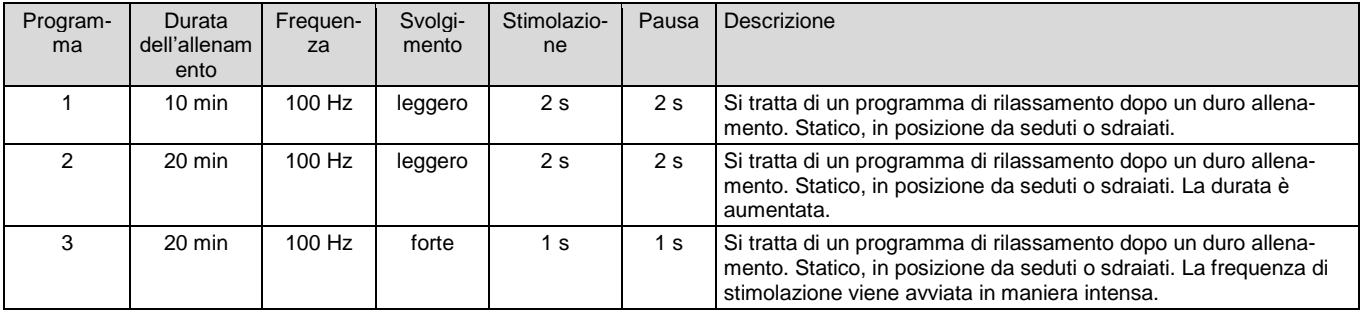

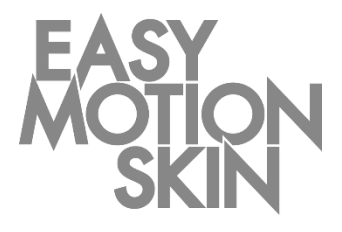

**EMS GmbH Windscheidstr. 21-23 04277 Lipsia**

www.easymotionskin.com info@easymotionskin.com